PAKA クリーン エラー音声・内蔵データ修復方法 2477-06-M05A

## <span id="page-0-0"></span>エラー音声を消してしまった場合

## <準備するもの>

・PAKA クリーン本体 ・Windows PC(以下 PC) ・microUSB ケーブル

(Windows10 の場合の説明)

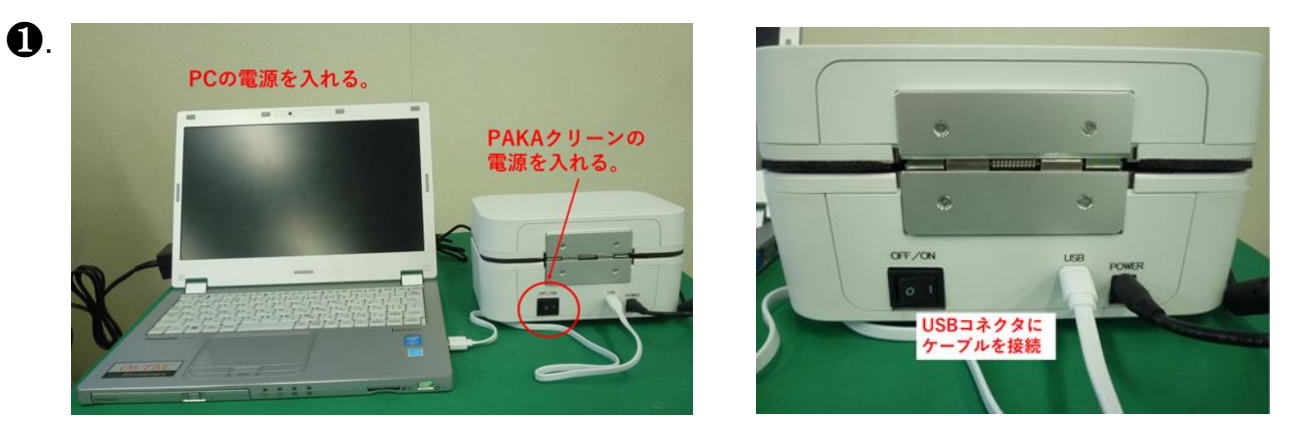

PC と PAKA クリーンの電源を入れ、PAKA クリーンの本体背面にある USB コネクタと PC の USB コネクタを microUSB ケーブルで接続します。 (接続したとき、PC によっては自動的にフォルダが開かれる 場合がありますが、閉じずにそのまま後述の指示に従ってください。)

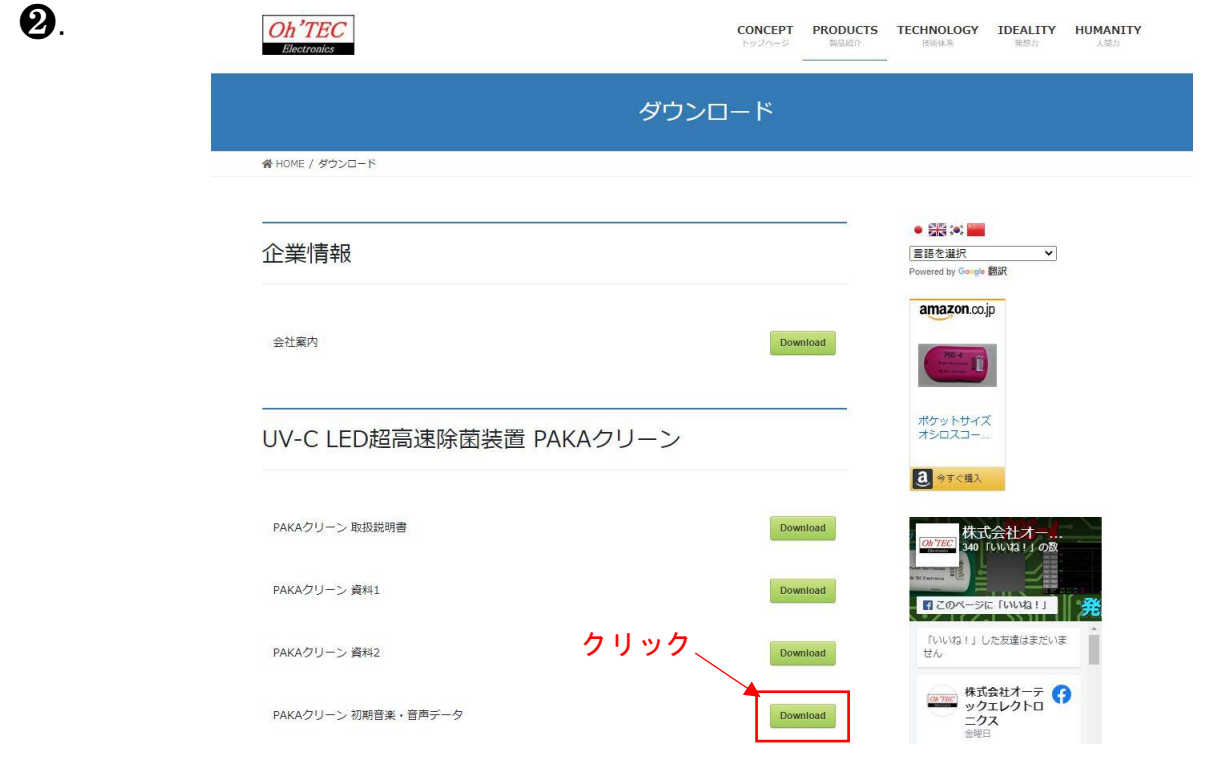

PC にて、弊社ホームページより、「PAKA クリーン 初期音楽・音声データ」を ダウンロードしてください。(このデータはエラー音声のみとなります。) 弊社ホームページ <http://www.oh-tec.com/download/>

❸.

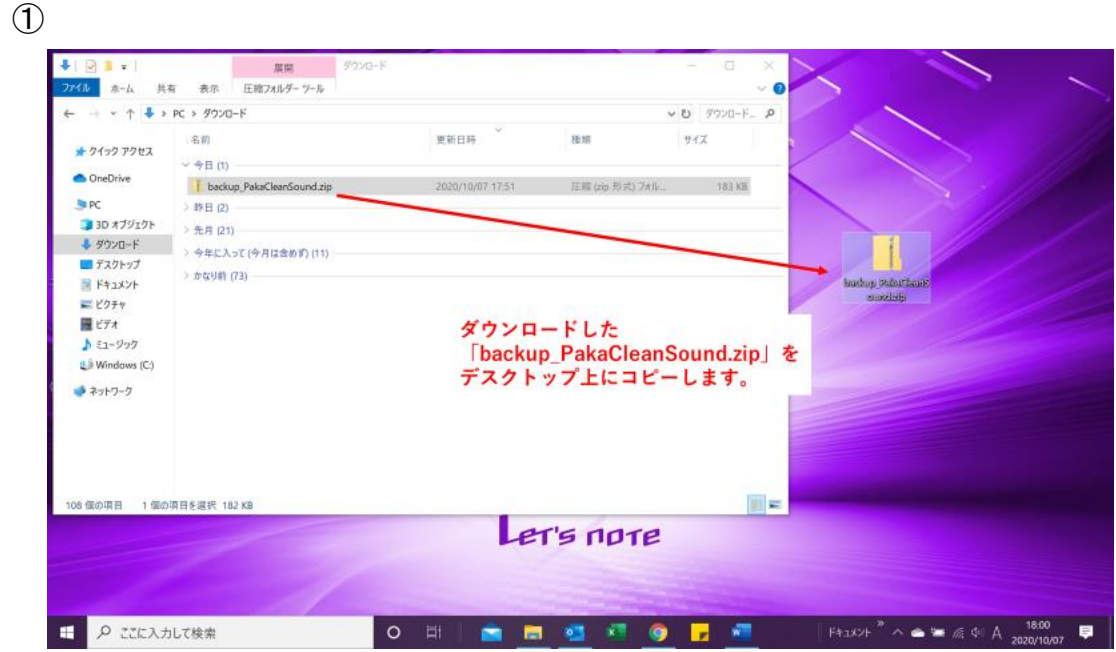

①ファイルを保存したフォルダを開いて、保存した zip ファイルをデスクトップ上に コピー&ペーストします。

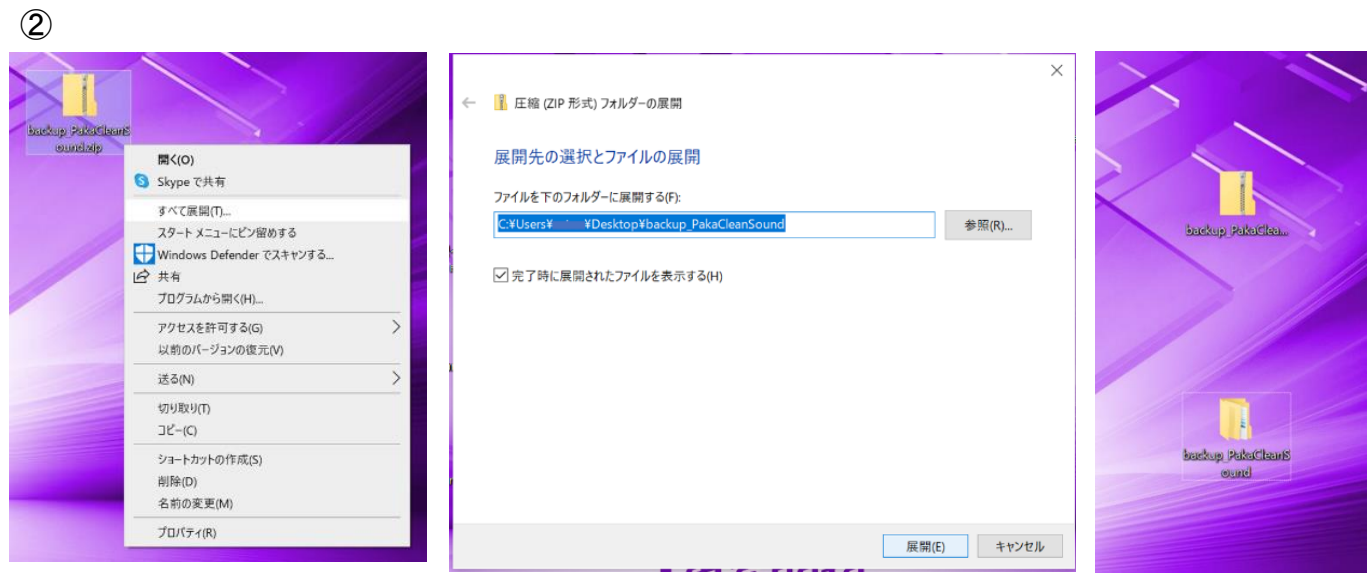

②デスクトップ上にコピーした zip ファイルを右クリックし、

「すべて展開」→「展開(E)」を選択します。

すると、「backup\_PakaCleanSound」フォルダがデスクトップ上に置かれます。

## PAKA クリーン エラー音声・内蔵データ修復方法 2477-06-M05A

❹.

3 図 1 -USB F347 (D.) **THE REAL PROPERTY** A-赤 10PS 曲板 表示 ドライブツール ۵ Ne /Code-÷g. ● □  $\cdot$  $X =$  $\mathcal{A}$ в ■ショートカットの貼り付け  $\mathbf{f}$  . 道理解释  $\frac{1}{\sqrt{104.74}} \times 100$ 移動先 3ビー先 - 削除 - 名前 - 新しい<br>の変更 - フォルダー バックアクセス コピー 粘り付け ■選択の切り替え W cingen ヒビン協力する 医面积 クリップボード nu 新規 调纸 inc. ▼ 个 回 > USB F54ブ(D) V USBF51\_ P サイズ 名额 更新日時 種類 ★ クイック アクセス MP3 ファイル  $01$ .mp3 2020/10/08 10:01 482 KB OneD  $0.02$ , mp3 2020/10/08 10:02  $MP3$   $3p4%$ 482 KB 2 03.mp3 2020/10/08 10:03 MP3 ファイル 482 KB **Ra** PC MP3  $274%$  $0.04$ .mp3 2020/10/08 10:04 482 KB JUSB F547 (D) C ERO2.mp3 2020/09/10 17:08 MP3 ファイル 60 KB  $\bullet$  ERD3.mp3 2020/09/10 17:08 MP3 ファイル 70 KB recover\_mp3.bat 2020/10/07 17:48 Windows パッチ ファイル  $+$  KB 2USBドライブを 開く ①エクスプローラを開く 7 保内調目 日 P ここに入力して検索  $O$   $\Box$  $\begin{picture}(160,10) \put(0,0){\vector(1,0){10}} \put(10,0){\vector(1,0){10}} \put(10,0){\vector(1,0){10}} \put(10,0){\vector(1,0){10}} \put(10,0){\vector(1,0){10}} \put(10,0){\vector(1,0){10}} \put(10,0){\vector(1,0){10}} \put(10,0){\vector(1,0){10}} \put(10,0){\vector(1,0){10}} \put(10,0){\vector(1,0){10}} \put(10,0){\vector(1,0){10}} \put(10,0){\vector($ a (n) e

PC のタスクバーからエクスプローラを開き、「USB ドライブ」を開きます。 (手順❶で、すでに開かれている場合があります。)

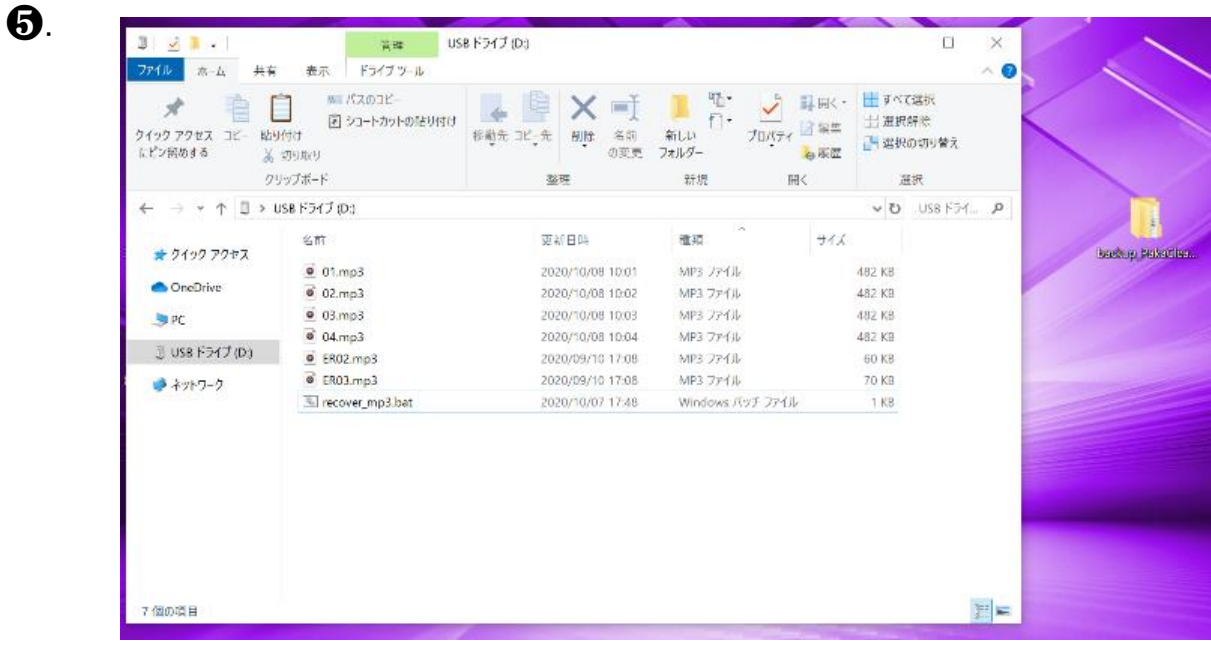

「backup\_PakaCleanSound」フォルダがデスクトップ上にあることを確認し、 ❹で開いた USB ドライブ内の「recover\_mp3.bat」をダブルクリック すると、USB ドライブ内のエラー音声データが自動的に書き換わります。 エラー音声ファイルを追加することで USB ドライブの容量を超える場合、 一部ファイルが保存されない場合があります。

## PAKA クリーン エラー音声・内蔵データ修復方法 2477-06-M05A

❼.

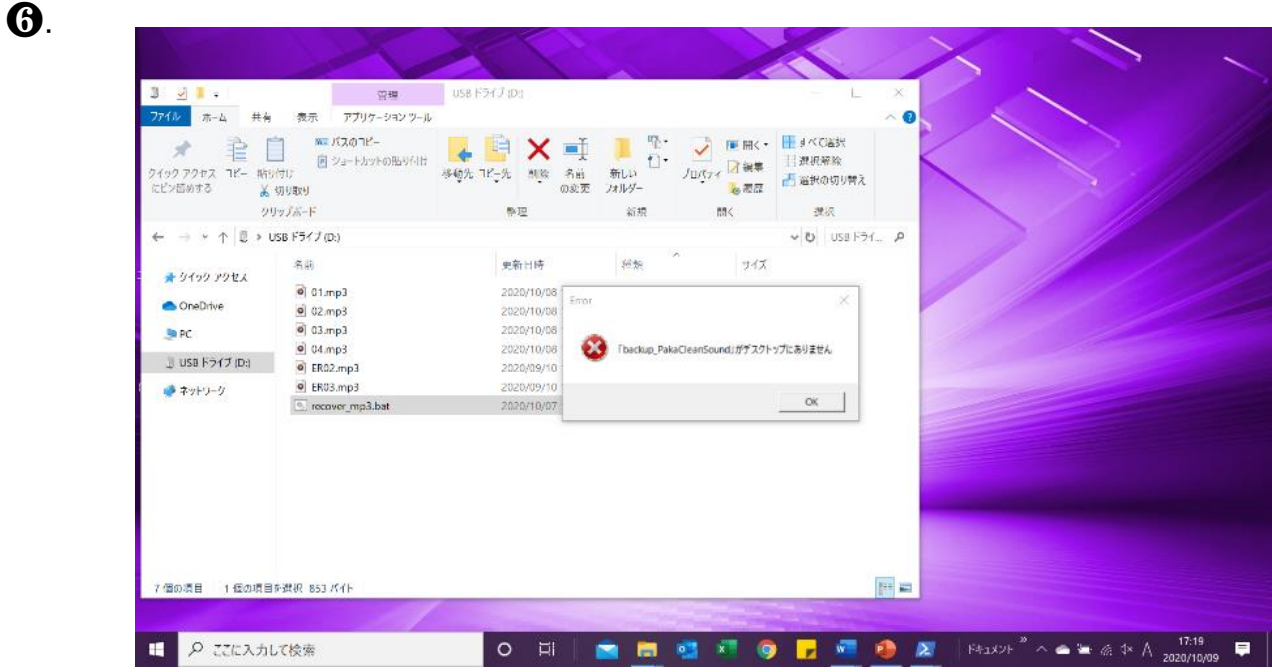

「backup\_PakaCleanSound」フォルダがデスクトップ上に無い状態で 「recover\_mp3.bat」をダブルクリックすると、動作はせずエラー表示がでます。

「backup\_PakaCleanSound」フォルダをデスクトップ上に置いた状態で 必ず動作させてください。

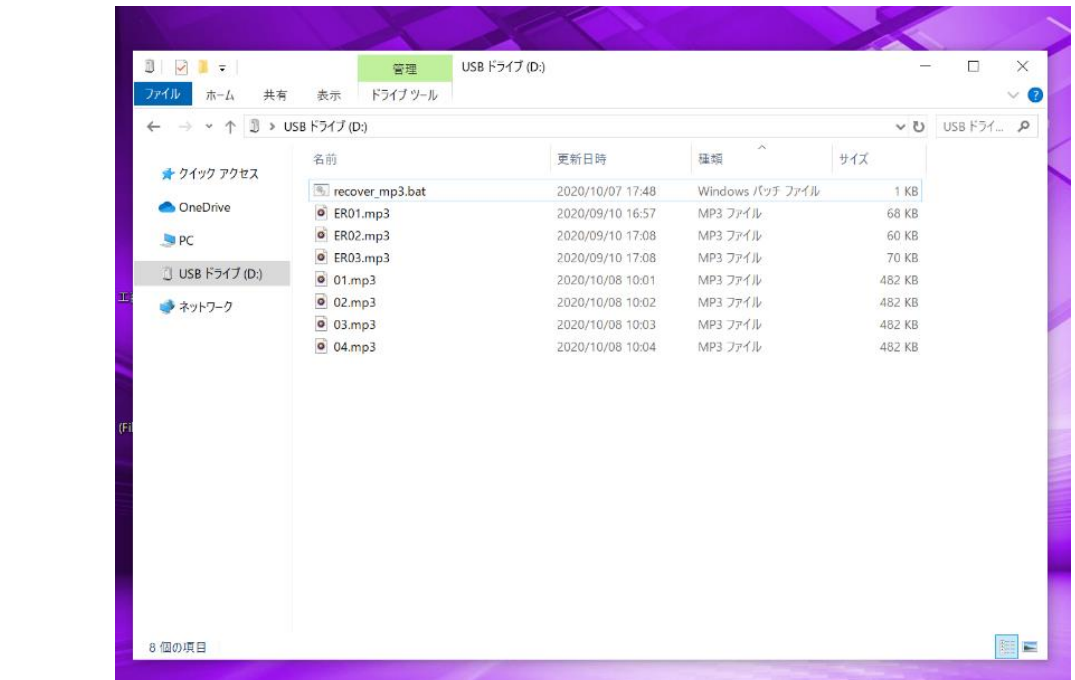

❹で開いた USB ドライブをもう一度確認してください。 エラー音声(ER01.mp3/ER02.mp3/ER03.mp3)と、お客様がこの USB ドライブへ 過去に保存した音声データが保存されていれば完了となります。

修復用ファイル(recover\_mp3.bat)を消してしまった場合

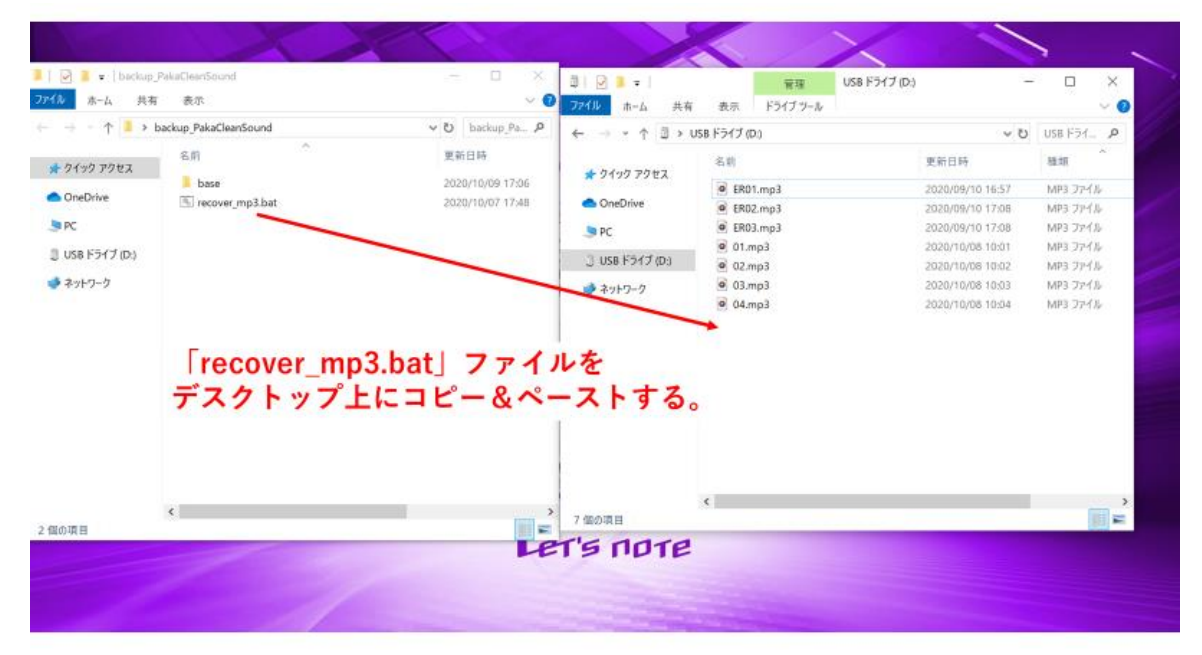

まず、[「エラー音声を消してしまった場合」](#page-0-0)の手順の❶~❹までを行ってください。

その後、「backup\_PakaCleanSound」フォルダを開き、中にある「recover\_mp3.bat」を、 USB ドライブ上にコピー&ペーストします。

これで完了です。